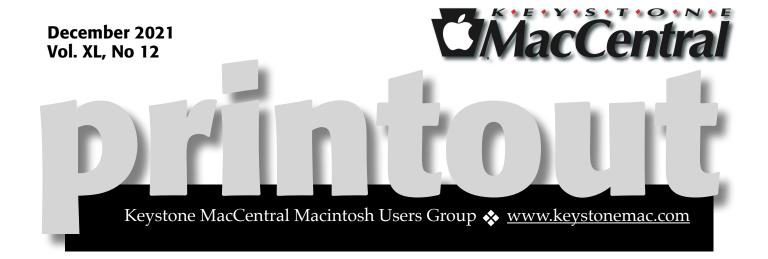

### **Keystone MacCentral December Program**

Dec 21, 2021 06:30 PM

Please see your membership email for the links to this month's Zoom meeting or email us at <a href="mailto:KeystoneMacCentral@mac.com">KeystoneMacCentral@mac.com</a>.

We plan to continue our exploration of Snap Seed

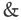

to discuss the creation of a boot disc on at 16 Gb thumb drive.

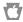

We have virtual meetings via Zoom on the third Tuesday of each month.

Emails will be sent out prior to each meeting. Follow the directions/invitation each month on our email — that is, just click on the link to join our meeting.

#### **Contents**

| Keystone MacCentral December Program                                     |
|--------------------------------------------------------------------------|
| Cut Down on Junk Mail with iCloud+'s Hide My Email By Josh Centers 3 -   |
| Temporary iCloud Backup, Screen Time Oddity By Adam Engst 6 –            |
| Get More Info from Photos in iOS 15 and iPadOS 15 By Josh Centers 8 – 10 |

Keystone MacCentral is a not-for-profit group of Macintosh enthusiasts who generally meet the third Tuesday of every month to exchange information, participate in question-and-answer sessions, view product demonstrations, and obtain resource materials that will help them get the most out of their computer systems. Meetings are free and open to the public. *The Keystone MacCentral printout* is the official newsletter of Keystone MacCentral and an independent publication not affiliated or otherwise associated with or sponsored or sanctioned by any for-profit organization, including Apple Inc. Copyright © 2021, Keystone MacCentral, 310 Somerset Drive, Shiresmanstown, PA 17011.

Nonprofit user groups may reproduce articles form the Printout only if the copyright notice is included, the articles have not been edited, are clearly attributed to the original author and to the Keystone MacCentral Printout, and a copy of the publication is mailed to the editor of this newsletter.

The opinions, statements, positions, and views stated herein are those of the author(s) or publisher and are not intended to be the opinions, statements, positions, or views of Apple, Inc.

Throughout this publication, trademarked names are used. Rather than include a trademark symbol in every occurrence of a trademarked name, we are using the trademarked names only for editorial purposes and to the benefit of the trademark owner with no intent of trademark infringement.

#### **Board of Directors**

**President** 

Linda J Cober

Recorder

Wendy Adams

Treasurer

Tim Sullivan

**Program Director** 

**Dennis McMahon** 

**Membership Chair** 

**Eric Adams** 

**Correspondence Secretary** 

Sandra Cober

**Newsletter Editor** 

Tim Sullivan

**Industry Liaison** 

Eric Adams

**Web Master** 

Tom Bank II

# Cut Down on Junk Mail with iCloud+'s Hide My Email

Much of the time, when some website or app asks for my email address, I wince because I know I'm going to get more email, some of which I probably don't want. It's not spam since I have agreed to receive the emails. (The technical term for such legitimate but generally unwanted messages is "bacon" or "bacn." While we're on the topic, I prefer my spam with rice, wrapped in nori.)

Email services like Fastmail have long offered alternative email addresses, which you can create and delete on the fly, and AgileBits recently partnered with Fastmail to integrate that functionality into 1Password. But alternative addresses aren't available from all email providers. Nor are some traditional methods of creating alternative addresses all that effective. With **Gmail** and many other email services, you can use "plus addressing" to add "+something" to your email username, making it unique and thus easy to use for filtering messages from particular websites or that end up receiving actual spam. Unfortunately, there's no way to turn off such an address, and the global spam machine caught on and started stripping the "+something" automatically.

A new solution to this problem has just become available to users of Apple's <u>iCloud+</u>: Hide My Email. (iCloud+ is Apple's new name for what you get when you pay for extra iCloud storage, a necessity for many iPhone and iPad owners who need more than the paltry 5 GB of storage Apple provides for free.) <u>Hide My Email</u> lets you create alternative email addresses that forward to your regular email address, whether or not it's hosted at iCloud.

Suppose you share one of those alternative addresses and start receiving unwanted messages from which you can't easily remove yourself by clicking an Unsubscribe link at the bottom. In that case, you can deactivate or delete the address and never be bothered again. Hide My Email also ties in with the <u>Sign in with Apple</u> feature, so you can

view and manage the anonymous email addresses it generates.

Note that Hide My Email addresses can only receive email. You can't send an email message from one of these addresses.

#### **Create a Hide My Email Address**

There are four ways to create a Hide My Email address: in Safari in iOS 15 and iPadOS 15, in the Settings app in those operating systems, in System Preferences in macOS 12 Monterey, and on iCloud.com for those using earlier versions of macOS or other devices. Alas, the Safari support hasn't made its way into macOS 12 Monterey.

• Safari in iOS 15 and iPadOS 15: The easiest way to create a Hide My Email address is in Safari on an iPhone or iPad. When you tap an email field on a Web page, Hide My Email appears on the QuickType bar above the keyboard. Tap it, and a panel appears with a random, often silly, email address, like tackle\_klutzy.0@icloud.com. Tap the Use button to generate and autofill the email address, labeling it with the site's domain.

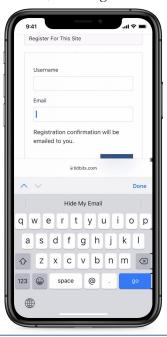

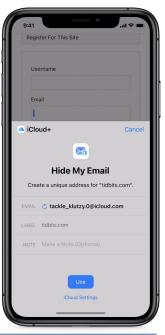

- Interestingly, taking a screenshot of the right-hand screen dismisses the Hide My Email panel. I had to make a screen recording and then capture a frame from the video.
- Settings app: Another way to create a Hide My Email address is to go to Settings > Your Name > iCloud > Hide My Email and tap Create New Address. You're presented with a randomly generated email address and have to add a label, such as the name of the site or app in play. There's also a field for a note. Tap Next and then Done.

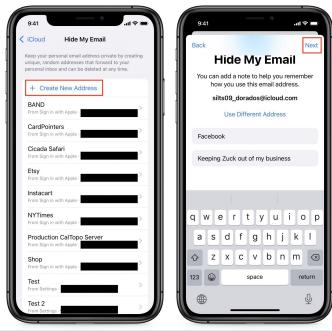

• Monterey: Go to System Preferences > Apple ID > Hide My Email > Options. Click the plus + button, enter a label and an optional note, click Continue, and then either Copy Address to paste it somewhere else right away or Done to finish.

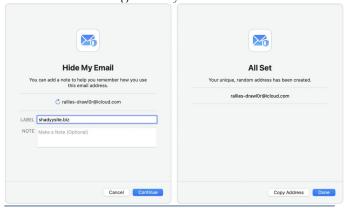

• iCloud.com: You can also create new Hide My Email addresses on iCloud.com, though it's not as slick. On the main page, click Account Settings under the greeting. Under Hide My Email, click Manage. Click the plus + icon, enter a label, add a note if you like, and click Create Email Address. Note that iCloud.com doesn't list any email addresses created using Sign in with Apple.

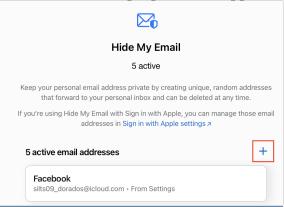

#### **Manage Hide My Email Addresses**

You can't do much with Hide My Email addresses, but there isn't much you need to do. The interfaces vary by platform, but the functionality is nearly identical, so we'll focus on iOS 15.

#### iOS 15 and iPadOS 15

You manage your Hide My Email addresses—including those created by Sign in with Apple—in Settings > *Your Name* > iCloud > Hide My Email.

• Copy an address: To copy a Hide My Email address, tap its entry on the Hide My Email screen and touch and hold the address to reveal a Copy popover. Tap it to copy the address.

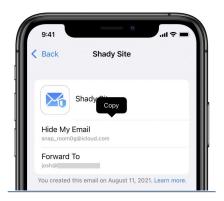

• Change the forwarding address: At the bottom of the Hide My Email settings screen is the Forward To option, which lets you change the email address to which your Hide My Email addresses forward. Choose an address and tap Done. Unfortunately, you can't enter a specific address here. Instead, it lists every email address you've registered with Apple or through the Mail apps. Plus, all Hide My Email addresses must forward to the same address—when you change it, it changes for all of them.

Forward To
josh@tidbits.com

Hide My Email allows apps, websites, or businesses to contact you without receiving your real email address.

• Deactivate/reactivate/delete an address: Tap an address to see its settings, then tap Deactivate Email Address followed by Deactivate. The email address will still exist, but it will no longer forward mail to your email address. A new Inactive Addresses entry appears in the Hide My Email settings screen that lists your deactivated addresses. When you view an address in the Inactive Addresses screen, you can turn it back on by tapping Reactivate Address or remove it entirely by tapping Delete Address. You can't deactivate addresses created with Sign in with Apple. Instead, turn off Forward To. And if you want to delete a Sign in with Apple address, read on.

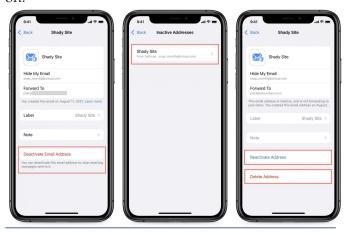

• Remove Sign in with Apple addresses: In the Hide My Email screen, tap a Sign in with Apple address, and tap Manage Settings in its settings screen, which lets you manage all your Sign in with Apple accounts. Select an account and then tap Stop Using Apple ID to delete that account.

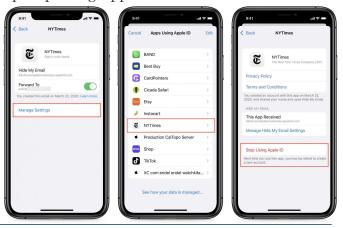

• The Manage Hide My Email Settings option on the rightmost screen is bizarre. It takes you to another Hide My Email settings screen nested inside the first one.

And you can keep navigating down recursively.

#### Monterey

Go to System Preferences > Apple ID > Hide My Email > Options. Monterey also shows email addresses associated with Sign in with Apple.

Just as in iOS 15 and iPadOS 15, you can select an address to see options to copy it or turn it off. Manage Settings lets you manage those Sign in with Apple accounts, and Options buttons next to Forward To and Inactive Addresses let you manage those.

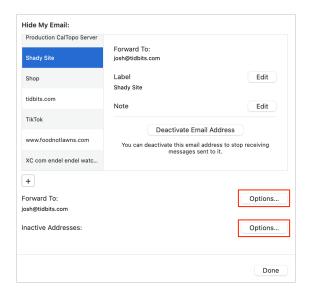

I hope Apple refines the interface because this dialog is weirdly laid out, and having two Options buttons stacked on top of each other so far from their labels is confusing.

#### iCloud.com

On iCloud's main page, click Account Settings under the greeting. Under Hide My Email, click Manage. Here, you see a group of settings similar to those in iOS and iPadOS. You can choose a forwarding address at the bottom of the window

and click an address (again, not one created by Sign in with Apple) to copy or deactivate it. However, you can't delete an email address from iCloud.com.

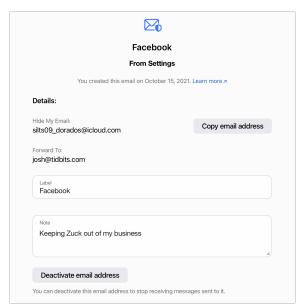

Although the interfaces for Hide My Email don't seem fully baked, the overall functionality should help you cut down on some unwanted email. For more about other new features in iOS 15 and iPadOS 15, check out <u>Take Control of iOS 15 and iPadOS 15</u> book.

#### **By Adam Engst**

# Temporary iCloud Backup, Screen Time Oddity

#### Apple Boosts iCloud Backup with Temporary iCloud Storage

Much has been made of the fact that Apple provides only 5 GB of iCloud storage space for free. That isn't enough to back up and restore most iPhones and iPads at this point. Apple has now

responded to that limitation by allowing those who are transferring their data to a new device to create a temporary iCloud backup that exceeds their available space. (Or you could use the Quick Start device-to-device transfer method that John Gruber recommends at Daring Fireball.)

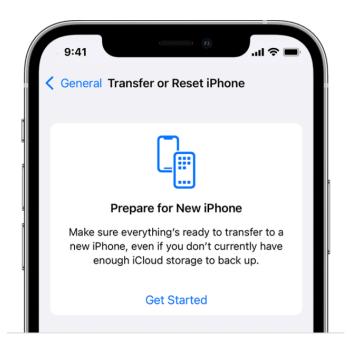

I don't have an appropriate device or a sufficiently limited iCloud account to test, but Apple says your current device must be running iOS 15 or iPadOS 15. Then go to Settings > General > Transfer or Reset *Device*. Under Prepare for New *Device*, tap Get Started, and work your way through the remaining prompts to start the backup.

By default, temporary backups last 21 days, though you can request an additional 21 days (Apple says "open Settings and tap Keep My Backup Longer"). Add those up and you get 42 days, which, as you all know, is the answer to life, the universe, and everything, including temporary iCloud backup longevity. Once you restore your temporary backup, Apple waits 7 days before deleting it permanently. Thanks to <u>David Rostenne on TidBITS Talk</u> for tipping me off to this new service.

### Screen Time Content Restrictions Inexplicably Toggled On

TidBITS reader David Marriott wrote to me recently to share a curious happenstance. For a few weeks, whenever he went to read a local news website, he'd get an error saying that he couldn't browse the page because it was restricted. Plus, when he tried to display his COVID-19 vaccination status on a government site, he was logged off immediately. Everything worked fine on his iPad and his wife's

iPhone, so the problem was clearly related to his iPhone.

The solution turned out to be a setting deep within Screen Time. When he navigated to Settings > Screen Time > Content & Privacy Restrictions > Content Restrictions > Web Content and switched it from Allowed Websites Only to Unrestricted Access, both of his problems disappeared instantly. More generally, he could have just turned off Content & Privacy Restrictions in the second screenshot below.

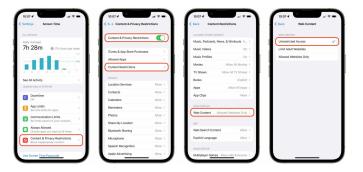

The mysterious part is that David had never knowingly used Screen Time, and he certainly hadn't turned on Web Content restrictions. The most likely explanation is that a recent iOS update flipped that bit. I've heard of similar things happening over the years, though each report seems unique, and I've never been able to find any commonality between them. If anyone who is familiar with the guts of iOS has an explanation for how a particular setting could occasionally get changed in the background for a small number of users, I'm all ears. Of course, it's also possible that we're starting to see the emergence of a modern form of iPhone somnambulism.

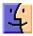

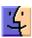

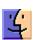

### Get More Info from Photos in iOS 15 and iPadOS 15

Back in "How to Keep Facebook from Snooping on Your Photos' Locations" (31 May 2021), I lamented the fact that Photos in iOS and iPadOS had no way to display Exif data. Little did I know that just a few days later, Apple would announce that feature in Photos for iOS 15 and iPadOS 15. However, Apple didn't stop at displaying basic metadata, adding the Visual Lookup feature that can identify various types of objects in photos.

For more on all the new features of iOS 15 and iPadOS 15, check out my book, <u>Take Control of iOS</u> 15 and iPadOS 15.

#### **Exif Metadata**

Exif (short for "Exchangeable image file format") is a standard for metadata that's embedded in pretty much every digital photo you take. It includes information like the camera make and model, date and time, *f*-stop, and ISO. For photos taken with an iPhone or other smartphone, the Exif data also includes the exact location the photo was taken.

To view a photo's Exif info, open it in the Photos app and either swipe up on the image or tap the new info ① button in the toolbar. For pictures taken on an iPhone, Photos shows:

- The date and time the photo was taken (you can change this)
- The specific camera that captured the image, along with lens size and *f*-stop
- The megapixel count, resolution, and file size
- The ISO, lens size, exposure value, f-stop, and shutter speed

Below this information is a thumbnail of the image on a map. Tap the map to see a full-size map from which you can zoom out to see where you took the photo.

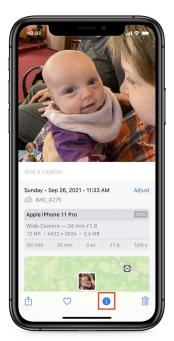

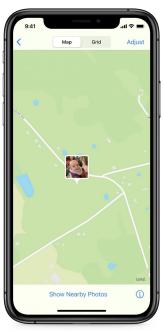

For the most part, Exif data is read-only, but you can change two values—date/time and location—by tapping Adjust next to either data point. When editing location data, you can tap No Location to strip location data from the photo, which you may want to do before sharing certain images publicly.

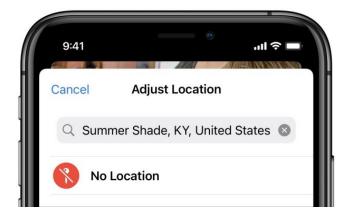

Of course, if you strip the location data, you won't be able to find the image on a map anymore. It might be better to use the shortcut I created that

shares photos without location data. Sadly, Apple didn't see fit to add an option to iOS 15 and iPadOS 15 that mimics the "Include location information for published items" checkbox in Photos for macOS.

#### **Visual Lookup**

Metadata is data that describes other data. While Exif metadata is undeniably useful, Apple saw an opportunity to extend the metadata it can associate with photos to the objects pictured in the image itself. A new feature called Visual Lookup can identify:

- Popular artworks
- Landmarks
- · Plants and flowers
- · Books
- · Pet breeds

As with some of the more computationally intensive features of iOS 15 and iPadOS 15, Visual Lookup requires an iPhone or iPad with an A12 Bionic processor or better (see "The Real System Requirements for Apple's 2021 Operating Systems," 11 June 2021).

If Photos detects something that Visual Lookup can identify, the info ① button shows a little sparkle ①. When you swipe up on the image or tap the info button to reveal the Exif panel, a new Look Up entry appears. Icons also appear over the recognized objects. Tap either Look Up or an icon to see what Photos thinks it is.

There's no way to predict precisely if Visual Lookup will be able to work on any given photo, but it does seem to trigger for most pictures of plants, flowers, books, and pets. And when Visual Lookup works, it works pretty well. I've been taking pictures of various wild plants around my house to identify them. It correctly identified broadleaf plantain, and it determined that a picture of a volunteer tomato was either a tomato or a member of the solanum family (which it is). It narrowed down an invasive Tree of Heaven as

either a Tree of Heaven or a member of the ailanthus family (which, again, it is). It also correctly identified a marigold in my garden.

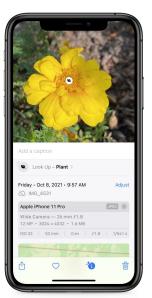

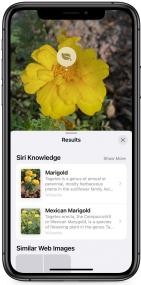

Visual Lookup's AI recognition is good but not perfect. It misidentified a perfect specimen of Chinese cabbage as lettuce. Plus, as noted, Visual Lookup can recognize more than one thing at a time, putting an icon over each object it recognizes. I fed it a photo of a dog and cat together (mass hysteria!), and it placed an icon over each. However, Visual Lookup can identify only a few types of pets, ignoring pictures of rabbits and chickens.

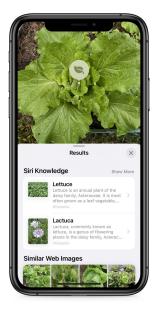

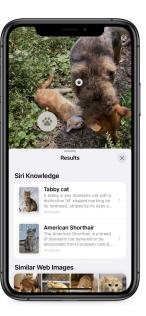

With popular artworks, Visual Lookup does well and is welcome, since you may recognize a painting without knowing much of anything about it. What qualifies as a landmark is a little unpredictable, although the picture from the Minneapolis Sculpture Garden below counted. With books, Visual Lookup seems to need a shot of the front cover, and it works best with recent titles. It misidentified Adam's 1994 Internet Explorer Kit for Macintosh book as the second edition of his Internet Starter Kit for Macintosh from the same year, and it completely biffed that book, identifying it as

*Gruber's Essential Guide to Test Taking: Grades 3–5* (by Gary Gruber, not John Gruber). Oops.

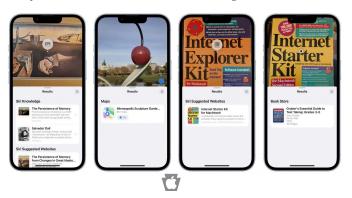

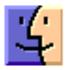

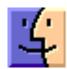

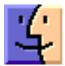